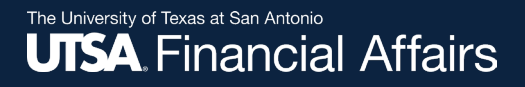

### Download Details to Excel

**Disbursements & Travel Services Revised July 8, 2024** 

### Important note

If you use assistive technology such as a screen reader, please use the PowerPoint version instead.

Continue with this PDF if you

- Don't use a screen reader
- Aren't sure if you use a screen reader

To ensure you have the most current information, please get this job aid from the website rather than referring to a locally-saved version.

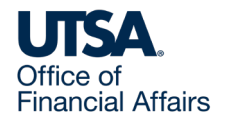

### **Summary**

PeopleSoft's "Download Details to Excel" has improved functionality. The feature is available in Classic View and Certification pages for the following sections:

- Vouchers
- Travel Authorizations
- Cash Advances
- Expense Reports

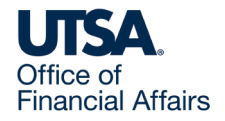

### Voucher Search Page

### **Navigation: Menu > Financials > Vouchers > Accounts Payable > Add/Update > Voucher Search >**

Enter a voucher and select search.

Navigate to the Invoice Information tab and select "Download Details to Excel" under the Address field.

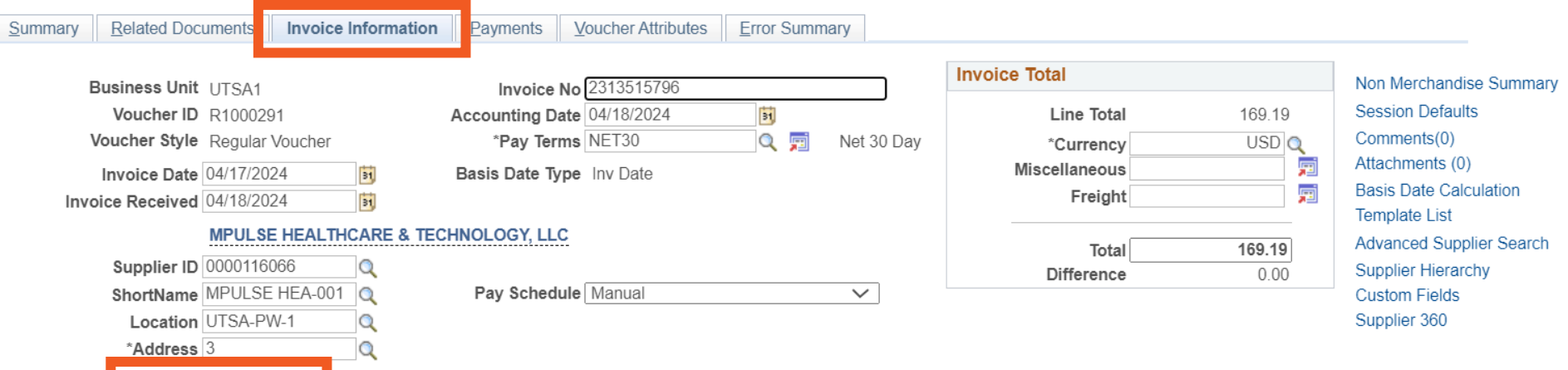

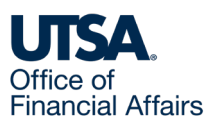

Download Details to Excel

# Voucher Download Details Include (1)

- Business Unit
- Supplier Number
- Supplier Name
- Voucher Number
- Line
- Distribution Line
- Description
- Start Date
- End Date
- Merchandise Distribution Amount
- Merchandise Line Amount
- Quantity
- GL Business Unit
- Account
- Fund
- Department
- Cost Center
- Function

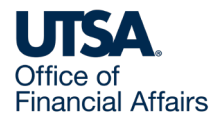

# Voucher Download Details Include (2)

- **Department**
- Cost Center
- Function
- Program
- PC Business Unit
- Project
- Activity
- Affiliate
- Fund Affiliate
- Budget Date
- Budget Status
- Accounting Date
- PO Business Unit PO Number
- PO Line
- Schedule Number

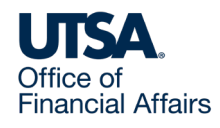

### Voucher Download Details Example

#### **Voucher Details**

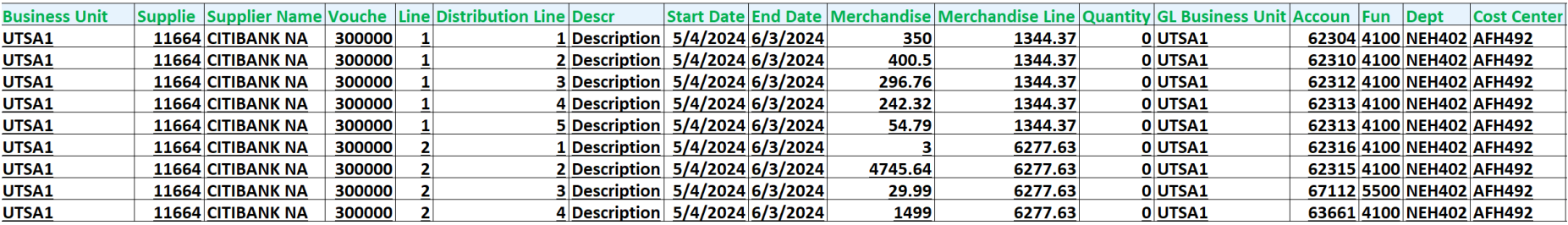

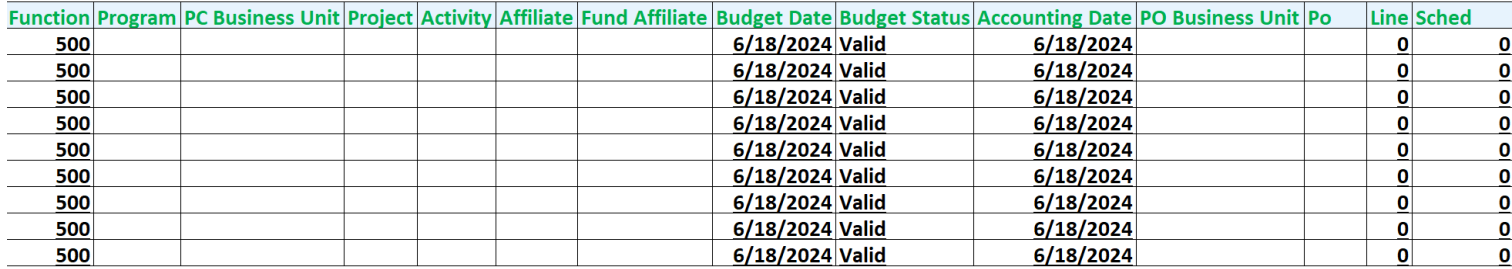

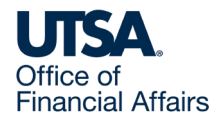

### Travel Authorization View Page

### **Navigation: Menu > Financials > Travel and Expenses > Travel Authorization > View >**

Select the "Download Details to Excel" hyperlink located in the middle in between the View Printable Version and Notes hyperlinks:

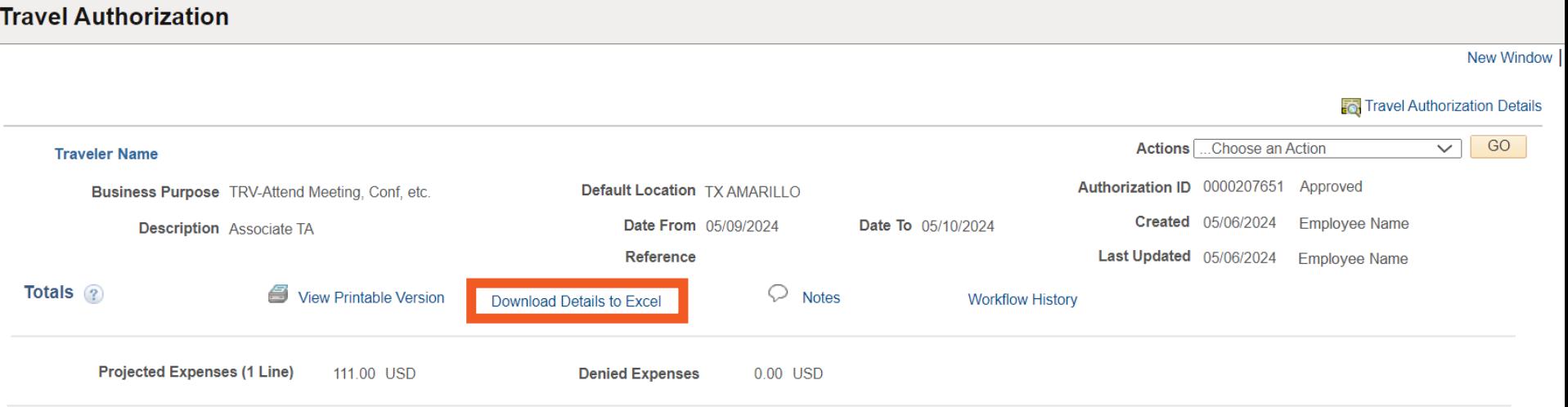

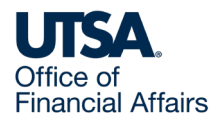

### Travel Authorization Download Details Include (1)

- Travel Auth ID
- Employee ID
- Employee Name
- **Location**
- Location Descr
- Line
- Distribution Line
- Transaction Date
- Expense Type
- Expense Type Description
- Line Comment
- Line Location
- Line Location Desc
- Distance Traveled
- Dist Type
- Distance Rate
- Payment Type
- Payment Type Description

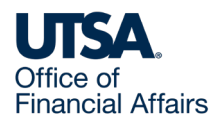

### Travel Authorization Download Details Include (2)

- Billing Type
- GL Unit
- Account
- Fund
- Dept
- Cost Center
- Function
- Program
- PC Bus Unit
- Project
- Activity
- Affiliate
- Fund Affil
- Budget Status
- Distribution Line Amount
- Currency
- Total Line Amount
- Currency

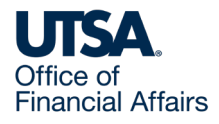

### Travel Authorization Download Details Example

#### **Travel Auth Details**

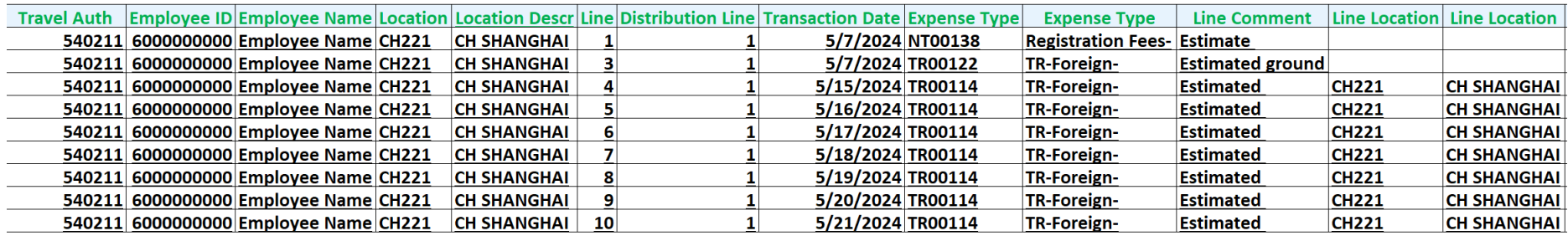

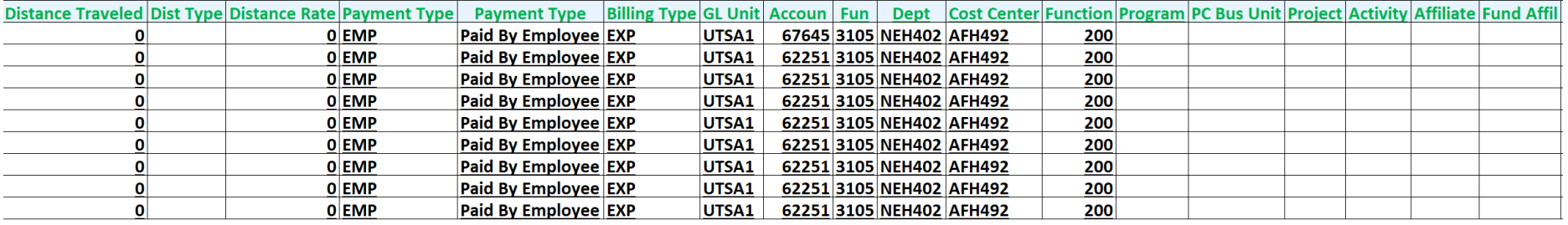

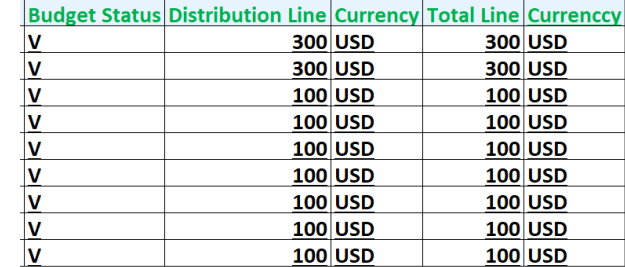

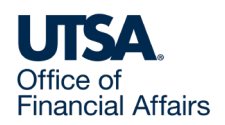

# Cash Advance View Page

### **Navigation: Menu > Financials > Travel and Expenses > Cash Advance > View >**

Select the "Download Details to Excel" hyperlink located under the Last Updated date field

#### **Traveler Name**

**Business Purpose** TRV-Attend Meeting, Conf. etc.

**Advance Description Kansas-InstructureCon** 

Accounting Date 05/09/2024

**Comment** Financial Hardship to pay for hotel and food

**Cash Advance** ?

¥А **User Defaults** 

**Workflow History** 

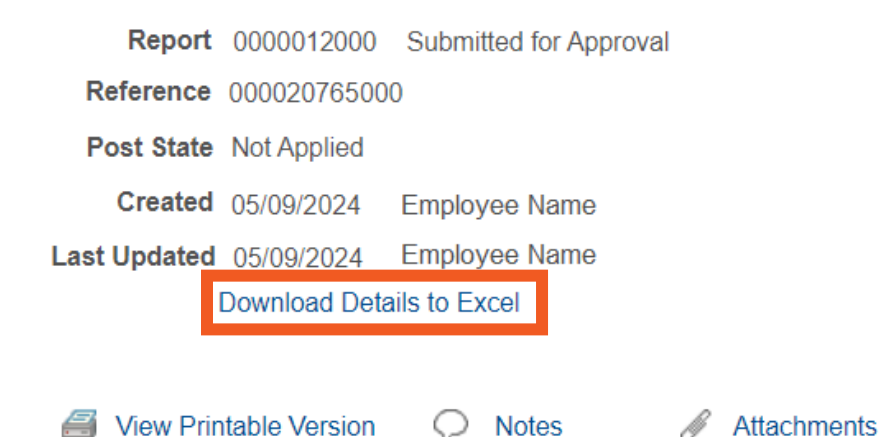

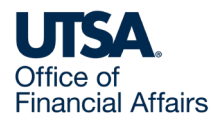

# Cash Advance Certification Page

**Navigation:** The Classic Certification Approval page for Expense Reports will need to be accessed via the Fluid Approval page after the cash advance (CA) is created and routed for Employee Certification.

Select the "Download Details to Excel" hyperlink located under the Last Updated date field:

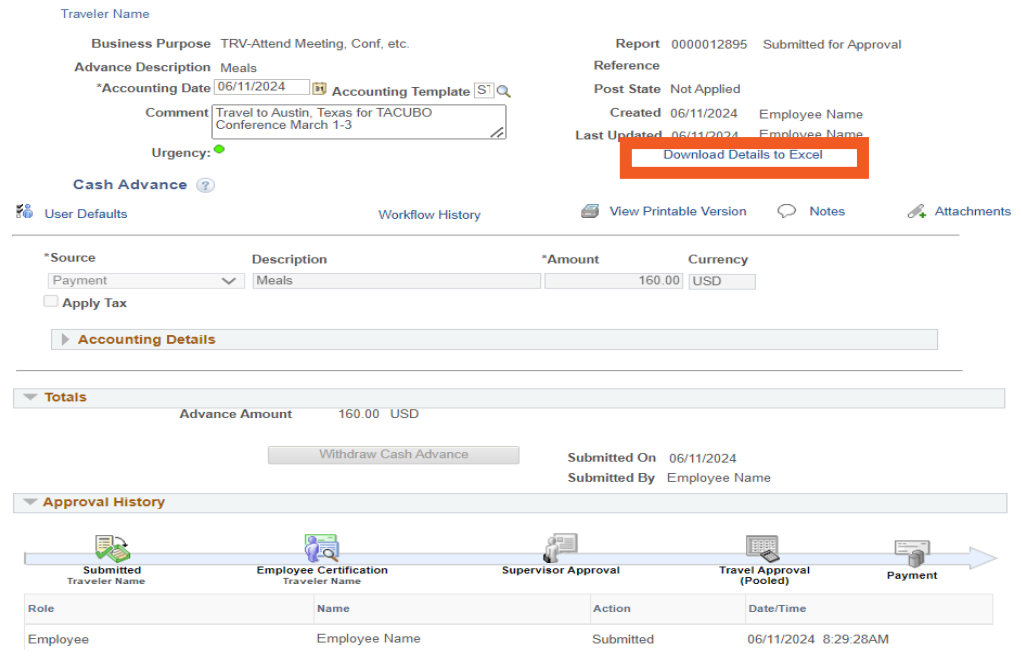

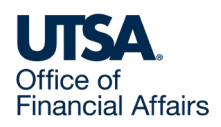

# Cash Advance Download Details Include (1)

- Advance Id
- Employee ID
- Employee Name
- Business Purpose
- Business Purpose Description
- Reference
- Report ID
- Source
- Source Description
- Line Description
- Line
- Distribution Line
- GL Unit
- Account
- Fund
- Department
- Cost Center
- Function

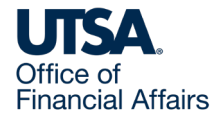

# Cash Advance Download Details Include (2)

- Project
- Affiliate
- Fund Affiliate
- Program
- Accounting Date
- Distribution Line Amount
- Currency
- Line Amount
- Currency

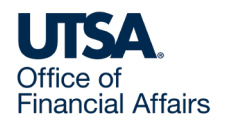

### Cash Advance Download Details Example

**Cash Advance Details** 

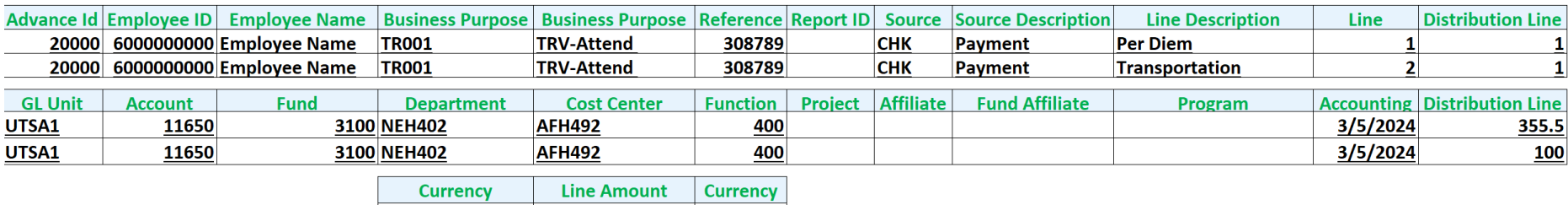

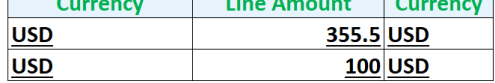

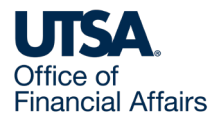

### Expense Report View Page

### **Navigation: Menu > Financials > Travel and Expenses > Expense Report > View >**

Select the "Download Details to Excel" hyperlink located on the upper right corner under the Actions drop-down menu:

**View Expense Report** 

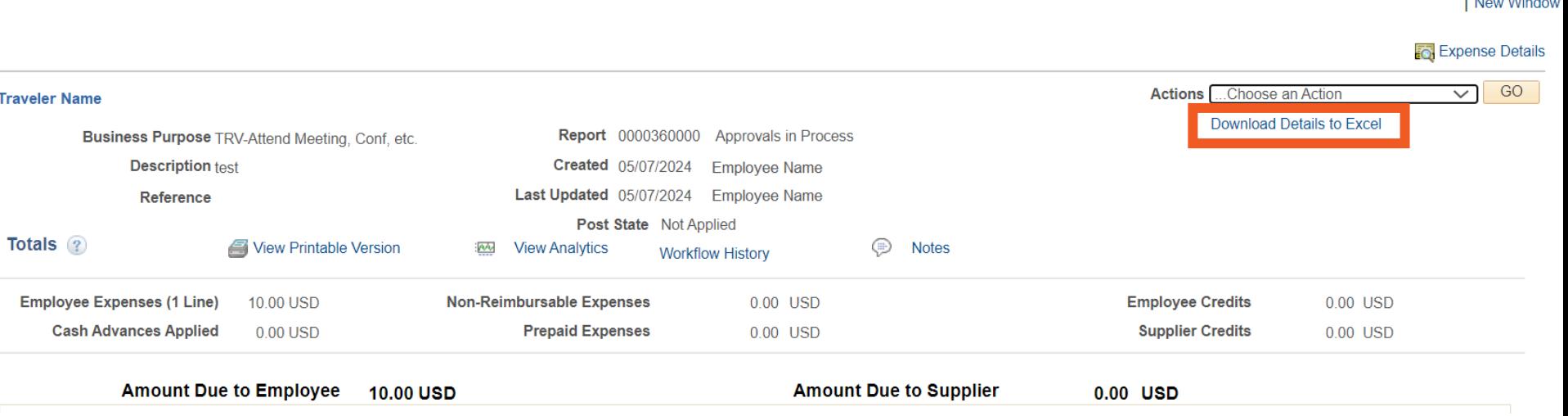

The Company of the Company of

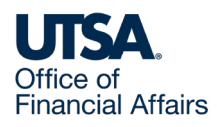

# Expense Report Download Details Include (1)

- Report ID
- Employee ID
- Employee Name
- **Trans**
- Expense Type
- Expense Type Description
- Line Comments
- **Location Description**
- Distance
- Distance Type
- Mileage Distance Rate
- Payment Type Description
- Billing Type
- Reimbursable?
- No Receipt
- Line
- Distribution Line
- GL Unit

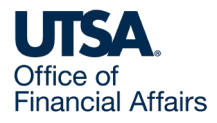

# Expense Report Download Details Include (2)

- Account
- Fund
- Dept
- Cost Center
- Function
- Program
- PC Bus Unit
- Project
- Activity
- Affiliate
- Fund Affiliate
- Budget Status
- Distribution Line Amt
- Currency
- Total Line Amount
- Currency

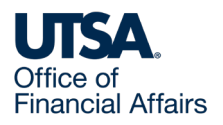

### Expense Report Download Details Example

#### **Expense Details**

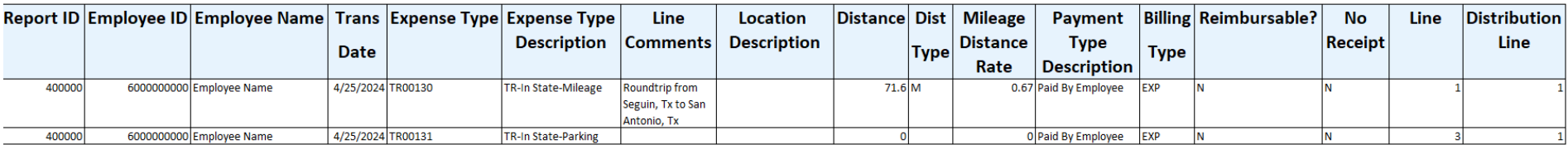

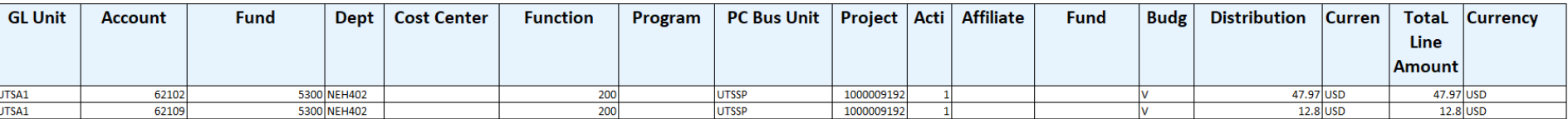

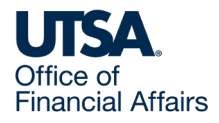

### Contact Us

If you have questions about this job aid, you can contact us at

### **Disbursements & Travel Services**

Website: [Disbursements & Travel Services](https://www.utsa.edu/financialaffairs/services/disbursements-travel/index.html)

Email: disbursements.travel@utsa.edu

Phone: (210) 458-4213

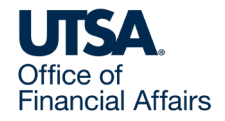

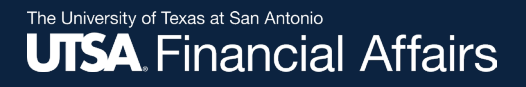

### Thank you

### The University of Texas at San Antonio **UTSA Financial Affairs**

utsa.edu/financialaffairs